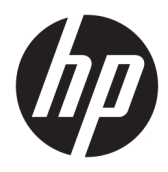

Panduan Persiapan

© Copyright 2017 HP Development Company, L.P. Informasi yang terdapat dalam dokumen ini dapat diubah tanpa maklumat.

Windows adalah merek dagang terdaftar atau merek dagang Microsoft Corporation di Amerika Serikat dan/atau negara-negara lain.

Informasi yang tercantum dalam dokumen ini dapat berubah sewaktu-waktu tanpa pemberitahuan sebelumnya. Satu-satunya jaminan untuk produk dan layanan HP tercantum dalam pernyataan jaminan tertulis yang disertakan bersama produk dan layanan tersebut. Tidak ada isi dokumen ini yang dapat dianggap sebagai pernyataan jaminan tambahan. HP tidak bertanggung jawab atas kesalahan teknis atau editorial maupun kekurangan yang terdapat di dalamnya.

Edisi Pertama: Mei 2017

Nomor Bagian Dokumen: 937731-BW1

#### **Informasi Produk**

Panduan ini menjelaskan tentang fitur-fitur yang umumnya terdapat di hampir semua model. Beberapa fitur mungkin tidak tersedia di komputer Anda.

Tidak semua fitur tersedia di semua edisi Windows 10. Sistem komputer ini mungkin perlu dimutakhirkan dan/atau dilengkapi perangkat keras, driver, dan/atau perangkat lunak yang dibeli terpisah untuk memaksimalkan fungsionalitas Windows 10. Lihat<http://www.microsoft.com> untuk selengkapnya.

#### **Persyaratan perangkat lunak**

Dengan menginstal, menyalin, mengunduh, atau jika tidak, menggunakan produk perangkat lunak apapun yang terinstal sejak awal pada komputer ini, Anda setuju untuk tunduk pada persyaratan Perjanjian Lisensi Pengguna Akhir (End User License Agreement/ EULA) HP. Jika Anda tidak menyetujui persyaratan lisensi ini, satu-satunya solusi Anda adalah mengembalikan keseluruhan produk yang tidak digunakan (perangkat keras dan perangkat lunak) dalam tempo 14 hari untuk mendapatkan pengembalian uang sesuai dengan kebijakan pengembalian uang di tempat pembelian.

Untuk informasi lebih lanjut atau permintaan pengembalian uang penuh atas komputer ini, hubungi pusat penjualan setempat (penjual).

## **Tentang Buku Ini**

**PERINGATAN!** Teks yang disertai simbol ini menunjukkan bahwa kelalaian dalam mengikuti petunjuk dapat mengakibatkan cedera atau kematian.

**PERHATIAN:** Teks yang disertai simbol ini menunjukkan bahwa kelalaian dalam mengikuti petunjuk dapat mengakibatkan kerusakan peralatan atau hilangnya informasi.

**CATATAN:** Teks yang disertai simbol ini memberikan informasi tambahan penting.

#### **Mengakses Panduan Pengguna (sistem Windows)**

Menu dan buku akan ditampilkan dalam bahasa yang dipilih dalam pengaturan awal sistem atau sebagaimana ditentukan kemudian dalam Pengaturan Regional Windows (Windows Regional Settings). Jika Pengaturan Regional tidak cocok dengan salah satu bahasa yang didukung, menu dan buku ditampilkan dalam bahasa Inggris.

Untuk mengakses panduan pengguna HP:

● Pilih tombol **Start** (Mulai), pilih **All Apps** (Semua Aplikasi), pilih **HP Help and Support** (Bantuan dan Dukungan HP), lalu pilih **HP Documentation** (Dokumentasi HP).

Untuk mengakses *Panduan Keselamatan dan Kenyamanan*:

● Pilih tombol **Start** (Mulai), pilih **All apps** (Semua aplikasi), pilih **HP Help and Support** (Bantuan dan Dukungan HP), lalu pilih **HP Documentation** (Dokumentasi HP), dan kemudian pilih **Safety and Comfort Guide** (Panduan Keselamatan dan Kenyamanan).

# **Isi**

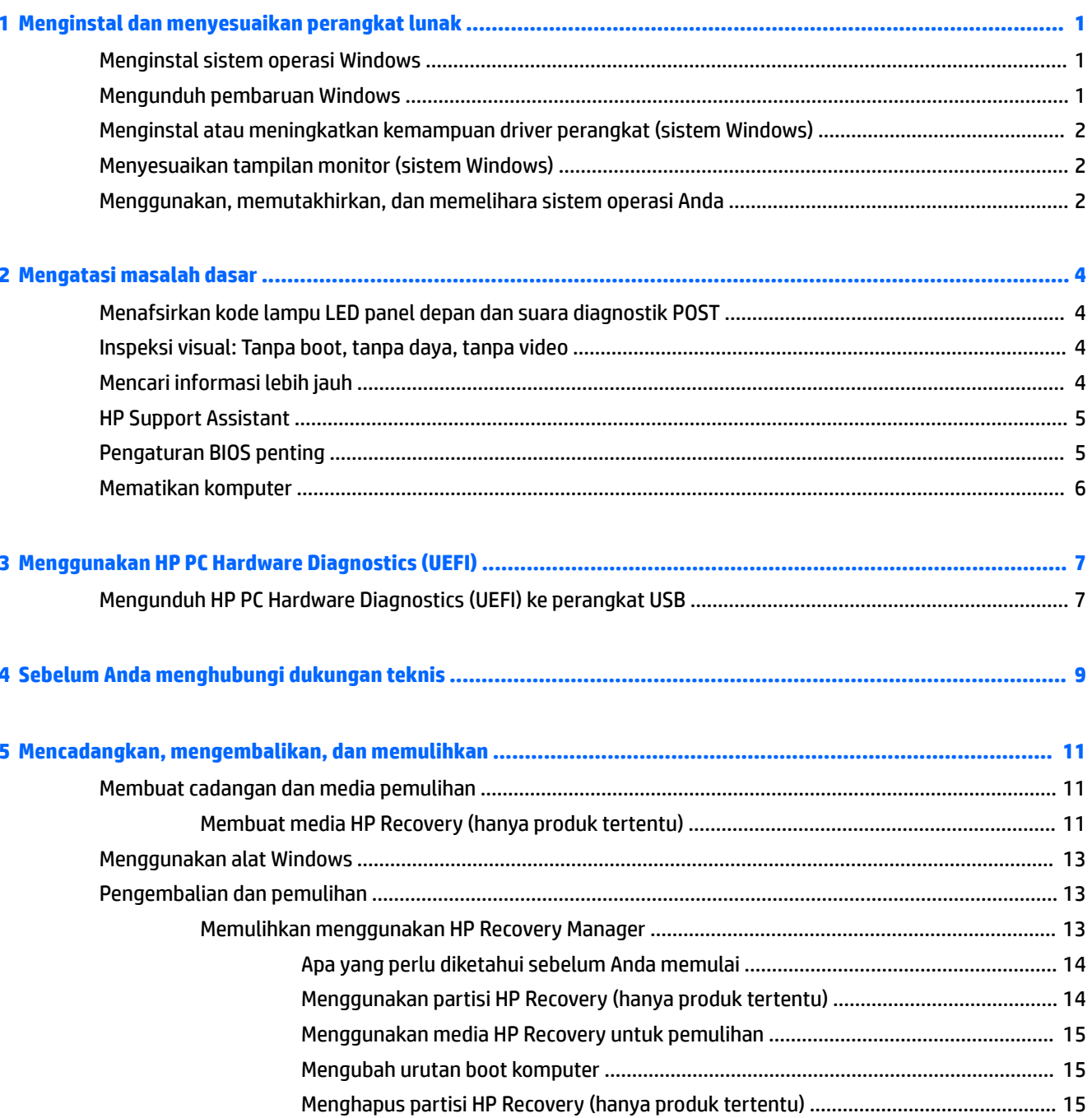

# <span id="page-6-0"></span>**1 Menginstal dan menyesuaikan perangkat lunak**

Jika komputer Anda tidak dilengkapi sistem operasi Microsoft, maka beberapa bagian dokumentasi ini tidak berlaku. Informasi tambahan tersedia dalam Bantuan perangkat lunas setelah Anda menginstal sistem operasi.

**PERHATIAN:** Jangan tambahkan perangkat keras opsional atau perangkat pihak ketiga sebelum sistem operasi berhasil diinstal. Penambahan tersebut dapat menyebabkan munculnya kesalahan dan sistem operasi tidak dapat diinstal dengan benar.

## **Menginstal sistem operasi Windows**

Pertama kali Anda menghidupkan komputer, sistem operasi akan diinstal secara otomatis. Proses ini berlangsung sekitar 5 hingga 10 menit, tergantung sistem operasi yang sedang diinstal. Baca dengan saksama dan ikuti petunjuk pada layar untuk menyelesaikan penginstalan.

**PERHATIAN:** Setelah penginstalan otomatis dimulai, JANGAN MATIKAN KOMPUTER HINGGA PROSES INI SELESAI. Mematikan komputer saat proses penginstalan berlangsung dapat merusak perangkat lunak yang menjalankan komputer atau menggagalkan penginstalannya.

## **Mengunduh pembaruan Windows**

- **1.** Untuk mengonfigurasi sambungan Internet, pilih tombol Start (Mulai), pilih Microsoft Edge, kemudian ikuti petunjuk pada layar.
- **2.** Menemukan dan menginstal pembaruan dan paket layanan.

Ketik update (pembaruan) atau windows update (pembaruan windows) ke dalam kotak pencarian bilah tugas, lalu pilih **Check for updates** (Periksa pembaruan).

– atau –

Sapukan jari dari kanan layar, pilih **All settings** (Semua pengaturan), dan kemudian pilih **Update & keamanan** (Pembaruan & keamanan).

– atau –

Pilih ikon **Action Center** (Pusat Tindakan) dalam bidang pemberitahuan, di ujung kanan bilah tugas, pilih **All Settings** (Semua Pengaturan), dan kemudian pilih **Update & keamanan** (Pembaruan & keamanan).

Anda disarankan untuk menginstal semua pembaruan penting dan paket layanan.

- **3.** Setelah pembaruan selesai diinstal, Windows akan meminta Anda untuk melakukan boot ulang komputer. Pastikan Anda telah menyimpan semua file atau dokumen yang dibuka sebelum menjalankan boot ulang. Setelah itu, pilih **Yes** untuk menjalankan boot ulang pada komputer.
- **4.** Jalankan Windows Update (Pemutakhiran Windows) setiap bulan setelahnya.

# <span id="page-7-0"></span>**Menginstal atau meningkatkan kemampuan driver perangkat (sistem Windows)**

Bila Anda menginstal perangkat keras tambahan setelah penginstalan sistem operasi selesai, Anda juga harus menginstal driver untuk masing-masing perangkat tersebut.

Jika diminta memasukkan direktori i386, ganti spesifikasi jalur dengan  $C:\i386$ , atau gunakan tombol **Browse** dalam kotak dialog untuk mencari folder i386. Tindakan ini akan mengarahkan sistem operasi ke driver yang sesuai.

Dapatkan perangkat lunak dukungan terbaru, termasuk perangkat lunak dukungan untuk sistem operasi, dari <http://www.hp.com/support>, pilih **Mencari produk Anda**, dan kemudian ikuti di layar petunjuk.

# **Menyesuaikan tampilan monitor (sistem Windows)**

Jika diinginkan, Anda dapat memilih atau mengubah tingkat penyegaran, resolusi layar, pengaturan warna, ukuran font, dan pengaturan manajemen daya.

Anda dapat menyesuaikan pengaturan tampilan pada layar Mulai dan desktop.

Untuk menyesuaikan pengaturan tampilan:

Ketik display (tampilan) atau display settings (pengaturan tampilan) pada kotak pencarian bilah tugas, lalu pilih **Change Display settings** (Ubah pengaturan tampilan).

– atau –

Klik kanan desktop, lalu pilih **Display settings** (Pengaturan tampilan).

● Untuk melakukan personalisasi pengaturan tampilan:

Ketik personanlize (personalisasi) di dalam kotak pencarian bilah tugas, lalu pilih **Personalization**  (Personalisasi).

Anda dapat mengetik istilah yang lebih khusus seperti tema atau latar belakang.

– atau –

Klik kanan desktop, lalu pilih **Personalize** (Personalisasi).

## **Menggunakan, memutakhirkan, dan memelihara sistem operasi Anda**

Anda dapat mengakses lokasi terpusat manajemen dan mengatur komputer Anda. Berikut opsi yang tersedia:

- Menampilkan atau mengubah nama komputer dan pengaturan sistem lainnya
- Menambah perangkat atau printer dan mengubah pengaturan sistem lainnya
- Memperoleh bantuan dan dukungan untuk model tertentu
- Menginstal perangkat lunak dukungan HP untuk komputer
- Membeli persediaan dan aksesori komputer

Untuk mengakses lokasi manajemen:

Ketik settings (pengaturan) dalam kotak pencarian bilah tugas dan lalu pilih **All settings** (Semua pengaturan).

– atau –

Sapukan jari dari kanan layar, dan kemudian pilih **All settings** (Semua pengaturan).

# <span id="page-9-0"></span>**2 Mengatasi masalah dasar**

Anda dapat menemukan informasi tambahan cara mengatasi masalah dalam *Maintenance and Service Guide*  (Panduan Pemeliharaan dan Servis) (hanya dalam bahasa Inggris). Masuk ke [http://www.hp.com/support,](http://www.hp.com/support) pilih **Find your product** (Temukan produk Anda), lalu ikuti petunjuk di layar.

## **Menafsirkan kode lampu LED panel depan dan suara diagnostik POST**

Jika Anda melihat LED berkedip di bagian depan komputer atau mendengar bunyi bip, lihat *Maintenance and Service Guide* (Panduan Pemeliharaan dan Servis) (hanya dalam bahasa Inggris) untuk mengetahui artinya dan tindakan yang disarankan.

## **Inspeksi visual: Tanpa boot, tanpa daya, tanpa video**

Jika Anda mengalami masalah dengan komputer, monitor, atau perangkat lunak, lihat daftar saran umum berikut ini sebelum mengambil tindakan selanjutnya:

- Periksa apakah komputer disambungkan ke stopkontak AC yang berfungsi baik.
- Periksa untuk memastikan bahwa komputer dalam keadaan hidup dan lampu daya menyala.
- Jika sistem tidak melakukan booting, tekan dan tahan tombol apa pun. Jika sistem mengeluarkan bunyi bip, berarti keyboard berfungsi dengan benar.
- Pastikan semua kabel sambungan tidak longgar atau salah.
- Aktifkan komputer dengan menekan tombol apa saja pada keyboard atau tombol daya. Jika sistem tetap berada dalam mode tidur, matikan komputer dengan menekan terus tombol daya kurang lebih selama empat detik. Setelah itu, tekan tombol daya kembali untuk menghidupkan ulang komputer. Jika sistem tidak dapat dimatikan, lepaskan kabel daya, tunggu beberapa detik, kemudian pasang kembali kabel daya tersebut. Komputer akan dihidupkan ulang jika mulai otomatis saat daya terputus ditetapkan dalam Computer Setup. Jika komputer tidak dapat dimulai, tekan tombol daya.
- Konfigurasi ulang komputer setelah menginstal pilihan non Plug and Play.
- Pastikan semua driver perangkat yang diperlukan telah diinstal. Misalnya, jika Anda menggunakan printer, Anda memerlukan driver untuk model printer tersebut.
- Lepaskan semua media dari sistem sebelum menghidupkannya.
- Jika Anda menginstal sistem operasi selain yang diinstal pada pengaturan pabrik, periksa untuk memastikan sistem operasi tersebut didukung oleh sistem.

**PERHATIAN:** Bila komputer tersambung ke catu daya AC, tegangan akan selalu mengalir ke papan sistem. Untuk mengurangi risiko kerusakan terhadap papan atau komponen sistem, selalu lepaskan kabel daya dari sumber daya sebelum membuka komputer.

# **Mencari informasi lebih jauh**

Berbagai publikasi tersedia pada hard drive komputer. Untuk mengakses publikasi ini:

- <span id="page-10-0"></span>● Pilih tombol **Start** (Mulai), pilih **All Apps** (Semua Aplikasi), pilih **HP Help and Support** (Bantuan dan Dukungan HP), lalu pilih **HP Documentation** (Dokumentasi HP).
- **T** CATATAN: Tidak semua informasi yang tercantum disertakan untuk semua model.
	- *Panduan Persiapan*—Membantu Anda menyambungkan komputer serta perangkat periferal dan memasang peranti lunak yang disediakan pabrik; juga tersedia informasi tentang mengatasi masalah apabila Anda mengalami masalah selama proses pengaktifan awal.
	- *Panduan Referensi Perangkat Keras*—Berisi ikhtisar tentang perangkat keras produk, serta petunjuk untuk meningkatkan seri komputer ini; menyertakan informasi mengenai baterai RTC, memori, dan catu daya.
	- *Maintenance and Service Guide* (Panduan Pemeliharaan dan Layanan) (Hanya dalam bahasa Inggris)— Berisi informasi tentang cara melepaskan dan mengganti komponen, cara mengatasi masalah, utilitas pemasangan, keselamatan, pemeliharaan rutin, penetapan pin konektor, pesan kesalahan POST, lampu indikator diagnostik, dan kode kesalahan.
	- *Maklumat Peraturan, Keselamatan, dan Lingkungan*—Menyediakan informasi keselamatan dan peraturan yang telah sesuai dengan peraturan di AS, Kanada, dan berbagai peraturan internasional yang berlaku.

## **HP Support Assistant**

HP Support Assistant merupakan aplikasi HP yang membantu Anda mengelola kinerja komputer dan mengatasi masalah dengan penyempurnaan dan pemutakhiran otomatis, diagnosis built-in, serta bantuan terpandu. HP Support Assistant sudah terinstal di dalam semua komputer HP atau Compaq yang menjalankan Windows® 10.

Untuk mengakses HP Support Assistant pada Windows $^\circ$  10, ketik  $\mathrm{support}$  pada kotak pencarian bilah tugas, lalu pilih aplikasi **HP Support Assistant**.

Menggunakan HP Support Assistant, dari satu lokasi, Anda dapat melakukan tugas-tugas berikut:

- Menampilkan nama komputer dan spesifikasi sistem lainnya
- Lihat dokumentasi pengguna
- Menambah perangkat atau printer dan mengubah pengaturan sistem lainnya
- Memperoleh bantuan dan dukungan untuk model tertentu
- Menginstal perangkat lunak dukungan HP untuk komputer
- Membeli persediaan printer untuk komputer Anda

## **Pengaturan BIOS penting**

Pengaturan berikut dalam BIOS mengharuskan Anda mematikan komputer untuk konfigurasi yang benar. Pengaturan ini tidak aktif secara default.

Untuk memastikan bahwa pengaturan ini berfungsi dengan benar, aktifkan pengaturan dalam BIOS, dan matikan komputer.

**EY** CATATAN: Jika komputer tidak melewati proses mati normal, pengaturan yang diaktifkan tidak akan bekerja.

<span id="page-11-0"></span>**Hemat Daya Maksimum S5**. Saat diatur ke "aktifkan", komputer yang dikonfigurasi berada di bawah 0,5 W saat berada dalam kondisi mati. Untuk mencapai tingkat daya yang lebih rendah, sebagian besar sumber akan dinonaktifkan dan beberapa daya bantu dalam keadaan mati.

## **Mematikan komputer**

Untuk mematikan komputer dengan benar, nonaktifkan perangkat lunak sistem operasi yang ada terlebih dulu.

● Pilih tombol **Start** (Mulai), pilih ikon **Power** (Daya), lalu pilih **Shut down** (Matikan).

Tergantung sistem operasi yang dijalankan, menekan tombol daya mungkin menyebabkan komputer beralih ke kondisi daya rendah atau "Tidur" bukan mati secara otomatis. Hal ini memungkinkan Anda untuk menghemat energi tanpa menutup aplikasi perangkat lunak; nanti, Anda dapat mulai menggunakan komputer segera tanpa harus menyalakan ulang sistem operasi dan tanpa kehilangan data apapun.

**A PERHATIAN:** Mematikan komputer dengan paksa akan menyebabkan hilangnya semua data yang belum disimpan.

Pada model tertentu, Anda dapat mengkonfigurasi ulang tombol daya agar berfungsi dalam mode On/Off (Aktif/Nonaktif) dalam jendela Power Options (Opsi Daya). Masukkan daya dalam kotak pencarian bilah tugas, pilih **Pengaturan daya dan tidur**, pilih **Pengaturan daya lainnya**, dan kemudian pilih **Memilih apa yang lakukan tombol daya**.

# <span id="page-12-0"></span>**3 Menggunakan HP PC Hardware Diagnostics (UEFI)**

HP PC Hardware Diagnostics merupakan teknologi Unified Extensible Firmware Interface (UEFI) untuk melakukan tes diagnostik, supaya diketahui apakah perangkat keras komputer berfungsi dengan baik atau tidak. Alat yang berjalan di luar sistem operasi ini akan mengisolir setiap kegagalan fungsi perangkat keras dari berbagai masalah yang disebabkan oleh sistem operasi atau komponen perangkat lunak lainnya.

Ketika HP PC Hardware Diagnostics (UEFI) mendeteksi kegagalan yang mengharuskan penggantian perangkat keras, kode ID kerusakan sepanjang 24 angka diproduksi. Kode ID ini kemudian akan disediakan untuk dukungan guna membantu memastikan cara mengatasi masalah.

**<sup>2</sup> CATATAN:** Untuk memulai diagnostik pada komputer konvertibel, komputer Anda harus berada dalam mode notebook dan Anda harus menggunakan keyboard yang terpasang ke notebook Anda.

Untuk menjalankan HP PC Hardware Diagnostics (UEFI), ikuti langkah-langkah berikut:

- **1.** Hidupkan atau hidupkan ulang komputer, segera tekan esc.
- **2.** Tekan f2.

BIOS akan mencari tiga tempat untuk alat diagnostik, dalam urutan berikut:

- **a.** Drive USB terhubung
- **<sup>2</sup> CATATAN:** Untuk mengunduh alat bantu HP PC Hardware Diagnostics (UEFI) ke drive USB, lihat Mengunduh HP PC Hardware Diagnostics (UEFI) ke perangkat USB pada hal. 7.
- **b.** Hard drive
- **c.** BIOS
- **3.** Setelah alat diagnostik terbuka, pilih jenis tes diagnostik yang ingin dijalankan, kemudian ikuti petunjuk di layar.
- **The CATATAN:** Jika Anda perlu menghentikan tes diagnostik yang sedang berlangsung, tekan esc.

## **Mengunduh HP PC Hardware Diagnostics (UEFI) ke perangkat USB**

**<sup>2</sup> CATATAN:** Petunjuk mengunduh HP PC Hardware Diagnostics (UEFI) hanya tersedia dalam bahasa Inggris, dan Anda harus menggunakan komputer Windows untuk men-download dan membuat HP UEFI support environment karena hanya file .exe yang ditawarkan.

Terdapat dua pilihan untuk mengunduh HP PC Hardware Diagnostics ke perangkat USB.

#### **Mengunduh UEFI versi terbaru**

- **1.** Kunjungi [http://www.hp.com/go/techcenter/pcdiags.](http://www.hp.com/go/techcenter/pcdiags) Laman HP PC Diagnostics akan ditampilkan.
- **2.** Di dalam bagian HP PC Hardware Diagnostics, pilih tautan **Download** (Unduhan), lalu pilih **Run**  (Jalankan).

#### Mengunduh UEFI versi lainnya untuk produk yang spesifik

- **1.** Kunjungi<http://www.hp.com/support>.
- **2.** Pilih **Get software and drivers** (Dapatkan driver dan perangkat lunak).
- **3.** Masukkan nama atau nomor produk.

– atau –

Pilih **Identify now** (Cari sekarang) agar HP mendeteksi produk Anda secara otomatis.

- **4.** Pilih komputer Anda, lalu pilih sistem operasinya.
- **5.** Pada bagian **Diagnostic** (Diagnostik), ikuti petunjuk di layar untuk memilih dan mengunduh versi UEFI yang Anda inginkan.

# <span id="page-14-0"></span>**4 Sebelum Anda menghubungi dukungan teknis**

**A PERINGATAN!** Bila komputer tersambung ke catu daya AC, tegangan akan selalu mengalir ke papan sistem. Untuk mengurangi risiko cedera yang disebabkan sengatan listrik dan/atau permukaan panas, pastikan kabel daya dilepas dari stopkontak dan biarkan komponen sistem internal menjadi dingin sebelum Anda menyentuhnya.

Jika Anda mengalami masalah dengan komputer, coba solusi yang sesuai di bawah ini untuk menemukan masalah yang sebenarnya sebelum menghubungi dukungan teknis.

- Menjalankan HP Diagnostic Solution.
- Jalankan Pengujian Otomatis DPS (Drive Protection System) di Konfigurasi Komputer.
- **<sup>2</sup> CATATAN:** Perangkat lunak DPS (Drive Protection System) Self-Test hanya tersedia pada beberapa model tertentu.
- Periksa lampu LED power di bagian depan komputer untuk melihat apakah berkedip atau dengarkan bunyi bip beberapa kali yang keluar dari komputer. Lampu yang berkedip dan/atau bunyi bip menandakan kesalahan yang dapat membantu Anda mendiagnosa masalah. Untuk lebih jelasnya, lihat *Maintenance and Service Guide* (Panduan Pemeliharaan dan Servis) (Bahasa Inggris saja).
- Jika Anda bekerja di jaringan:
	- Gunakan jaringan yang berbeda untuk menyambungkan komputer Anda ke jaringan.
	- Sambungkan komputer yang lain dengan kabel yang lain ke jaringan.

Jika masalah Anda belum selesai, coIokan jaringan pada komputer atau sambungan jaringan di dinding mengalami kerusakan.

- Jika Anda baru saja menambahkan perangkat keras baru, lepaskan perangkat keras tersebut, kemudian lihat apakah komputer berfungsi dengan baik.
- Jika Anda baru saja menginstal perangkat lunak baru, hapus penginstalan perangkat lunak tersebut, kemudian lihat apakah komputer berfungsi dengan baik.
- Boot komputer ke Safe Mode untuk melihat apakah komputer dapat dihidupkan tanpa mengambil semua driver. Bila melakukan boot sistem operasi, gunakan "Last Known Configuration".
- Lihat dukungan teknis online lengkap di <http://www.hp.com/support>.
- Lihat [Inspeksi visual: Tanpa boot, tanpa daya, tanpa video pada hal. 4](#page-9-0) untuk mendapatkan banyak lagi saran umum
- Untuk informasi lebih rinci, lihat *Maintenance and Service Guide* (Panduan Pemeliharaan dan Servis) lengkap (hanya dalam bahasa Inggris).

Untuk membantu Anda mengatasi masalah secara online, Wisaya Dukungan HP menyediakan perangkat diagnostik yang dapat dilakukan sendiri. Jika Anda perlu menghubungi dukungan HP, gunakan fitur obrolan online pada Wisaya Dukungan HP. Akses Wisaya Dukungan HP di: [http://www.hp.com/go/ispe.](http://www.hp.com/go/ispe)

Untuk informasi tentang dukungan online terbaru, perangkat lunak dan driver, pemberitahuan proaktif, serta komunitas pengguna dan ahli HP di seluruh dunia, akses Pusat Dukungan HP di [http://www.hp.com/go/](http://www.hp.com/go/bizsupport) [bizsupport](http://www.hp.com/go/bizsupport).

Jika Anda perlu meminta bantuan teknis, siapkan informasi berikut ini untuk memastikan panggilan servis Anda ditangani dengan baik:

- Buat panggilan telepon di depan komputer Anda.
- Catat nomor ID produk, nomor seri komputer, serta ID kesalahan yang dihasilkan dengan menjalankan diagnostik, jika ada.
- Luangkan waktu untuk mengatasi masalah tersebut dengan teknisi servis.

**<sup>2</sup> CATATAN:** Untuk informasi tentang penjualan dan peningkatan perlindungan jaminan (HP Care Pack), hubungi penyedia layanan atau agen setempat.

# <span id="page-16-0"></span>**5 Mencadangkan, mengembalikan, dan memulihkan**

Bab ini memberikan informasi tentang proses berikut. Informasi dalam bab ini merupakan prosedur standar untuk hampir semua produk.

- Membuat cadangan dan media pemulihan
- Mengembalikan dan memulihkan sistem

Untuk informasi lainnya, lihat aplikasi HP Support Assistant.

**▲** Ketik support pada kotak pencarian bilah tugas, lalu pilih aplikasi **HP Support Assistant**.

– atau –

Pilih ikon tanda tanya di bilah tugas.

**PENTING:** Jika Anda akan melakukan prosedur pemulihan pada tablet, daya baterai tablet harus tersisa setidaknya 70% sebelum memulai proses pemulihan.

**PENTING:** Untuk tablet dengan keyboard yang dapat dilepas, sambungkan tablet ke dok penyambungan keyboard sebelum memulai proses pemulihan.

## **Membuat cadangan dan media pemulihan**

Metode membuat media pemulihan dan pencadangan berikut ini hanya tersedia pada produk tertentu saja. Pilihlah metode yang tersedia menurut model komputer Anda.

- Gunakan HP Recovery Manager untuk membuat media HP Recovery setelah Anda berhasil mengonfigurasikan komputer. Langkah ini akan membuat cadangan partisi HP Recovery di komputer. Cadangan ini dapat digunakan untuk menginstal ulang sistem operasi awal bila hard drive rusak atau diganti. Untuk informasi tentang pembuatan media pemulihan, lihat Membuat media HP Recovery (hanya produk tertentu) pada hal. 11. Untuk informasi tentang pilihan pemulihan yang tersedia menggunakan media pemulihan, lihat [Menggunakan alat Windows pada hal. 13](#page-18-0).
- Gunakan alat dari Windows untuk membuat titik pengembalian sistem dan membuat cadangan informasi pribadi.

Untuk informasi lebih lanjut, lihat [Memulihkan menggunakan HP Recovery Manager pada hal. 13](#page-18-0).

- **EY** CATATAN: Jika penyimpanan 32 GB atau kurang, Pemulihan Sistem Microsoft dinonaktifkan secara default.
- Pada produk tertentu, gunakan HP Cloud Recovery Download Tool untuk membuat drive USB yang dapat di-boot untuk media pemulihan HP. Kunjungi [https://support.hp.com/us-en/document/c05115630?](https://support.hp.com/us-en/document/c05115630?openCLC=true) [openCLC=true,](https://support.hp.com/us-en/document/c05115630?openCLC=true) pilih negara/wilayah Anda, kemudian ikuti petunjuk di layar.

## **Membuat media HP Recovery (hanya produk tertentu)**

Jika memungkinkan, periksa keberadaan partisi Recovery (Pemulihan) dan partisi Windows. Klik-kanan menu **Start** (Mulai), pilih **File Explorer** (Penjelajah Berkas), lalu pilih **This PC** (PC ini).

Jika komputer Anda tidak menampilkan daftar partisi Windows dan partisi Recovery (Pemulihan), Anda dapat memperoleh media pemulihan untuk sistem Anda dari bagian dukungan. Anda dapat menemukan informasi kontak dari situs web HP. Kunjungi <http://www.hp.com/support>, pilih negara/wilayah Anda, kemudian ikuti petunjuk di layar.

Anda dapat menggunakan alat bantu Windows untuk membuat titik pengembalian sistem dan membuat cadangan informasi pribadi, lihat [Menggunakan alat Windows pada hal. 13.](#page-18-0)

- Jika komputer Anda menampilkan daftar partisi Recovery (Pemulihan) dan partisi Windows, Anda dapat menggunakan HP Recovery Manager untuk membuat media pemulihan setelah Anda berhasil mengeset komputer. Media HP Recovery dapat digunakan untuk menjalankan pemulihan sistem jika hard drive mengalami kerusakan. Pemulihan sistem akan menginstal ulang sistem operasi awal dan program perangkat lunak yang terinstal sewaktu di pabrik lalu mengonfigurasikan pengaturan untuk program tersebut. Media HP Recovery juga dapat digunakan untuk menyesuaikan sistem atau mengembalikan citraan pabrik jika hard drive harus diganti.
	- Hanya satu set media pemulihan yang dapat dibuat. Gunakan alat bantu pemulihan ini dengan hati-hati dan simpan di tempat yang aman.
	- HP Recovery Manager memeriksa komputer dan menentukan kapasitas penyimpanan yang diperlukan untuk media.
	- Untuk membuat cakram pemulihan, komputer Anda harus dilengkapi drive optik dengan kemampuan tulis DVD, dan Anda hanya boleh menggunakan cakram kosong DVD-R, DVD+R, DVD-R DL, atau DVD+R DL kualitas tinggi. Jangan menggunakan cakram yang dapat ditulis ulang seperti CD±RW, DVD±RW, DVD±RW dua lapisan, atau cakram BD-RE (Blu-ray dapat ditulis ulang); semua cakram tersebut tidak kompatibel dengan perangkat lunak HP Recovery Manager. Sebagai gantinya, Anda dapat menggunakan flashdisk USB kosong kualitas tinggi.
	- Jika komputer Anda tidak dilengkapi drive optik terintegrasi dengan kemampuan menulis DVD, namun ingin membuat media pemulihan DVD, Anda dapat menggunakan drive optik eksternal (dijual terpisah) untuk membuat disk pemulihan. Jika Anda menggunakan drive optik eksternal, drive tersebut harus dihubungkan langsung ke port USB di komputer; drive ini tidak dapat dihubungkan ke port USB pada perangkat eksternal seperti hub USB. Jika Anda tidak dapat membuat media DVD sendiri, Anda dapat memperoleh disk pemulihan untuk komputer Anda dari HP. Anda dapat menemukan informasi kontak dari situs web HP. Kunjungi [http://www.hp.com/](http://www.hp.com/support) [support](http://www.hp.com/support), pilih negara/wilayah Anda, kemudian ikuti petunjuk di layar.
	- Pastikan komputer telah dihubungkan ke catu daya AC sebelum memulai proses pembuatan media pemulihan.
	- Proses pembuatan membutuhkan waktu satu jam atau lebih. Jangan menghentikan proses pembuatan.
	- Jika perlu, Anda dapat keluar dari program ini sebelum proses pembuatan semua DVD pemulihan selesai. HP Recovery Manager akan menyelesaikan proses penyalinan DVD yang masih berlangsung. Saat memulai HP Recovery Manager di lain waktu, Anda akan diminta melanjutkan proses tersebut.

Untuk membuat media HP Recovery:

**PENTING:** Untuk tablet dengan keyboard yang dapat dilepas, sambungkan tablet ke dok penyambungan keyboard sebelum memulai langkah-langkah berikut.

- **1.** Ketik recovery ke dalam kotak pencarian bilah tugas, lalu pilih **HP Recovery Manager**.
- **2.** Pilih **Create recovery media** (Buat media pemulihan), kemudian ikuti petunjuk di layar.

Jika Anda perlu memulihkan sistem, lihat [Memulihkan menggunakan HP Recovery Manager pada hal. 13.](#page-18-0)

# <span id="page-18-0"></span>**Menggunakan alat Windows**

Anda dapat membuat media pemulihan, titik pengembalian sistem dan membuat cadangan informasi pribadi menggunakan alat Windows.

**<sup>2</sup> CATATAN:** Jika penyimpanan 32 GB atau kurang, Pemulihan Sistem Microsoft dinonaktifkan secara default.

Untuk informasi lebih lanjut dan langkah-langkah, lihat aplikasi Get help (Dapatkan bantuan).

**▲** Pilih tombol **Start** (Mulai), lalu pilih aplikasi **Get Help** (Dapatkan Bantuan).

**EY** CATATAN: Anda harus terhubung ke Internet untuk mengakses aplikasi Get help (Dapatkan bantuan).

## **Pengembalian dan pemulihan**

Beberapa pilihan tersedia untuk memulihkan sistem Anda. Pilih metode yang paling sesuai dengan situasi dan tingkat kemahiran.

**PENTING:** Tidak semua metode tersedia pada semua produk.

- Windows menawarkan beberapa pilihan untuk kembali dari cadangan, menyegarkan komputer, dan mengeset ulang komputer ke kondisi awal. Untuk informasi lebih lanjut, lihat aplikasi Get help (Dapatkan bantuan).
	- **▲** Pilih tombol **Start** (Mulai), lalu pilih aplikasi **Get Help** (Dapatkan Bantuan).

**CATATAN:** Anda harus terhubung ke Internet untuk mengakses aplikasi Get help (Dapatkan bantuan).

- Jika Anda perlu memperbaiki masalah aplikasi atau driver yang terinstal sejak awal, gunakan pilihan Reinstall drivers and/or applications (Instal Ulang Driver dan/atau Aplikasi) dari HP Recovery Manager untuk menginstal ulang masing-masing aplikasi atau driver tersebut.
	- **▲** Ketik recovery pada kotak pencarian bilah tugas, pilih **HP Recovery Manager**, pilih **Reinstall drivers and/or applications** (Instal Ulang Driver dan/atau Aplikasi), kemudian ikuti petunjuk di layar.
- Jika Anda ingin memulihkan partisi Windows ke konten awal pabrikan, Anda dapat menggunakan pilihan System Recovery (Pemulihan Sistem) dari partisi HP Recovery (hanya produk tertentu) atau gunakan media HP Recovery. Untuk informasi lebih lanjut, lihat Memulihkan menggunakan HP Recovery Manager pada hal. 13. Jika Anda belum membuat media pemulihan tersebut, lihat [Membuat media HP Recovery](#page-16-0)  [\(hanya produk tertentu\) pada hal. 11.](#page-16-0)
- Pada produk tertentu, jika Anda ingin memulihkan partisi dan isi komputer asli pabrik, atau jika Anda telah mengganti hard drive, Anda dapat menggunakan pilihan Factory Reset (Pengaturan Ulang Pabrik) atau media HP Recovery. Untuk informasi lebih lanjut, lihat Memulihkan menggunakan HP Recovery Manager pada hal. 13.
- Pada model tertentu, jika Anda ingin menghapus partisi pemulihan untuk mengembalikan ruang hard drive, HP Recovery Manager menyediakan pilihan Remove Recovery Partition (Hapus Partisi Pemulihan).

Untuk informasi lebih lanjut, lihat Menghapus partisi HP Recovery (hanya produk tertentu) [pada hal. 15](#page-20-0).

## **Memulihkan menggunakan HP Recovery Manager**

Perangkat lunak HP Recovery Manager memungkinkan Anda untuk memulihkan komputer ke status pabrik awal dengan menggunakan media HP Recovery yang Anda buat atau peroleh sebelumnya dari HP, atau

dengan menggunakan partisi HP Recovery (hanya produk tertentu). Jika Anda belum membuat media pemulihan tersebut, lihat [Membuat media HP Recovery \(hanya produk tertentu\) pada hal. 11.](#page-16-0)

### <span id="page-19-0"></span>**Apa yang perlu diketahui sebelum Anda memulai**

- HP Recovery Manager hanya memulihkan perangkat lunak yang sebelumnya terinstal di pabrik. Perangkat lunak yang tidak diberikan bersama komputer ini harus diunduh dari situs web pabrikan atau diinstal ulang dari media yang diberikan oleh pabrikan.
- **PENTING:** Pemulihan melalui HP Recovery Manager sebaiknya dilakukan sebagai upaya terakhir untuk mengatasi masalah komputer.
- Media HP Recovery harus digunakan jika hard drive komputer tidak dapat berfungsi. Jika Anda belum membuat media pemulihan tersebut, lihat [Membuat media HP Recovery \(hanya produk tertentu\)](#page-16-0)  [pada hal. 11](#page-16-0).
- Untuk menggunakan pilihan Factory Reset (hanya produk tertentu), Anda harus menggunakan media HP Recovery. Jika Anda belum membuat media pemulihan tersebut, lihat [Membuat media HP Recovery](#page-16-0) [\(hanya produk tertentu\) pada hal. 11.](#page-16-0)
- Jika komputer Anda tidak memungkinkan pembuatan media HP Recovery atau jika media HP Recovery tidak berhasil, Anda dapat memperoleh media pemulihan untuk sistem Anda dari bagian dukungan. Anda dapat menemukan informasi kontak dari situs web HP. Kunjungi<http://www.hp.com/support>, pilih negara/wilayah Anda, kemudian ikuti petunjuk di layar.
- **PENTING:** HP Recovery Manager tidak secara otomatis mencadangkan data pribadi. Sebelum memulai pemulihan, cadangkan semua data pribadi yang ingin tetap disimpan.

Dengan menggunakan media HP Recovery, Anda dapat memilih salah satu pilihan pemulihan berikut:

**<sup>2</sup> CATATAN:** Hanya pilihan yang tersedia untuk layar komputer saat Anda memulai proses pemulihan.

- System Recovery (Pemulihan Sistem)—Menginstal ulang sistem operasi awal, kemudian mengonfigurasikan pengaturan untuk program yang sebelumnya terinstal di pabrik.
- Factory Reset (Set ulang Pabrikan)—Mengembalikan komputer ke kondisi awal pabrikan dengan menghapus seluruh data dari hard drive dan membuat ulang setiap partisi. Kemudian menginstal ulang sistem operasi dan perangkat lunak yang sebelumnya terinstal di pabrik.

Partisi HP Recovery (hanya produk tertentu) hanya memungkinkan System Recovery (Pemulihan Sistem).

#### **Menggunakan partisi HP Recovery (hanya produk tertentu)**

Partisi HP Recovery memungkinkan Anda melakukan pemulihan sistem tanpa menggunakan disk pemulihan atau drive flash USB pemulihan. Jenis pemulihan ini hanya dapat digunakan jika hard drive masih berfungsi.

Untuk menjalankan HP Recovery Manager dari partisi HP Recovery:

- **PENTING:** Untuk tablet dengan keyboard yang dapat dilepas, sambungkan tablet ke dok penyambungan keyboard sebelum memulai langkah-langkah berikut (hanya produk tertentu).
	- **1.** Ketik recovery pada kotak pencarian bilah tugas, pilih **HP Recovery Manager**, lalu pilih **Windows Recovery Environment** (Lingkungan Pemulihan Windows).

– atau –

Untuk komputer atau tablet dengan keyboard yang terpasang, tekan f11 sewaktu komputer dalam proses boot, atau tekan dan tahan f11 selagi Anda menekan tombol daya.

Untuk tablet tanpa keyboard:

<span id="page-20-0"></span>● Hidupkan atau nyalakan ulang tablet, lalu segera tahan tombol volume naik; kemudian pilih **f11**.

– atau –

- Hidupkan atau nyalakan ulang tablet, lalu segera tahan tombol volume turun; kemudian pilih **f11**.
- **2.** Pilih **Troubleshoot** (Pecahkan masalah) dari menu pilihan boot.
- **3.** Pilih **Recovery Manager**, kemudian ikuti petunjuk di layar.

### **Menggunakan media HP Recovery untuk pemulihan**

Anda dapat menggunakan media HP Recovery untuk memulihkan sistem awal. Metode ini dapat digunakan jika sistem tidak memiliki partisi HP Recovery atau jika hard drive tidak bisa berfungsi dengan baik.

- **1.** Jika memungkinkan, cadangkan semua berkas pribadi.
- **2.** Masukkan media HP Recovery, dan nyalakan ulang komputer.
- **EX** CATATAN: Jika komputer tidak otomatis melangsungkan penyalaan ulang dalam HP Recovery Manager, ubah urutan boot komputernya. Lihat Mengubah urutan boot komputer pada hal. 15.
- **3.** Ikuti petunjuk di layar.

### **Mengubah urutan boot komputer**

Jika komputer Anda tidak menyala ulang dalam HP Recovery Manager, Anda dapat mengubah urutan boot komputer, yaitu urutan perangkat dalam BIOS di mana komputer akan mencari informasi penyalaan. Anda dapat mengubah pilihan ke drive optik atau drive flash USB.

Untuk mengubah urutan boot:

- **PENTING:** Untuk tablet dengan keyboard yang dapat dilepas, sambungkan tablet ke dok penyambungan keyboard sebelum memulai langkah-langkah berikut.
	- **1.** Masukkan media HP Recovery:
	- **2.** Mengakses menu **Startup** (Mulai) sistem.

Untuk komputer atau tablet dengan keyboard yang terpasang:

**▲** Hidupkan atau nyalakan ulang komputer atau tablet, segera tekan esc, lalu tekan f9 untuk menampilkan pilihan boot.

Untuk tablet tanpa keyboard:

**▲** Hidupkan atau nyalakan ulang tablet, lalu segera tahan tombol volume naik; kemudian pilih **f9**.

– atau –

Hidupkan atau nyalakan ulang tablet, lalu segera tahan tombol volume turun; kemudian pilih **f9**.

- **3.** Pilih drive optik atau drive flash USB yang akan digunakan untuk menjalankan boot.
- **4.** Ikuti petunjuk di layar.

### **Menghapus partisi HP Recovery (hanya produk tertentu)**

Perangkat lunak HP Recovery Manager memungkinkan Anda menghapus partisi HP Recovery untuk mengosongkan ruang hard drive.

- **PENTING:** Setelah partisi HP Recovery dilepas, Anda tidak akan dapat melakukan System Recovery (Pemulihan Sistem) atau membuat media HP Recovery dari partisi HP Recovery. Karena itu, sebelum menghapus partisi pemulihan ini, buatlah media HP Recovery; lihat [Membuat media HP Recovery \(hanya](#page-16-0) [produk tertentu\) pada hal. 11.](#page-16-0)
- **CATATAN:** Opsi Remove Recovery Partition (Hapus Partisi Pemulihan) ini hanya tersedia pada produk yang mendukung fungsi ini.

Ikuti langkah-langkah berikut untuk menghapus partisi HP Recovery:

- **1.** Ketik recovery ke dalam kotak pencarian bilah tugas, lalu pilih **HP Recovery Manager**.
- **2.** Pilih **Remove Recovery Partition** (Hapus Partisi Pemulihan), kemudian ikuti petunjuk di layar.